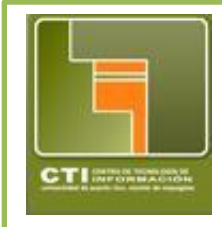

# **Centro de Tecnologías de Información Unidad de Servicios al Usuario & Computación Académica X – 3331/2132 <http://www.uprm.edu/cti/usu/>**

**Isabel Ríos Coordinadora Servicios Técnicos al Usuario**

ecourses@urpm.edu VS moodle@uprm.edu

**<https://ecourses.uprm.edu/>**

## **Página Principal**

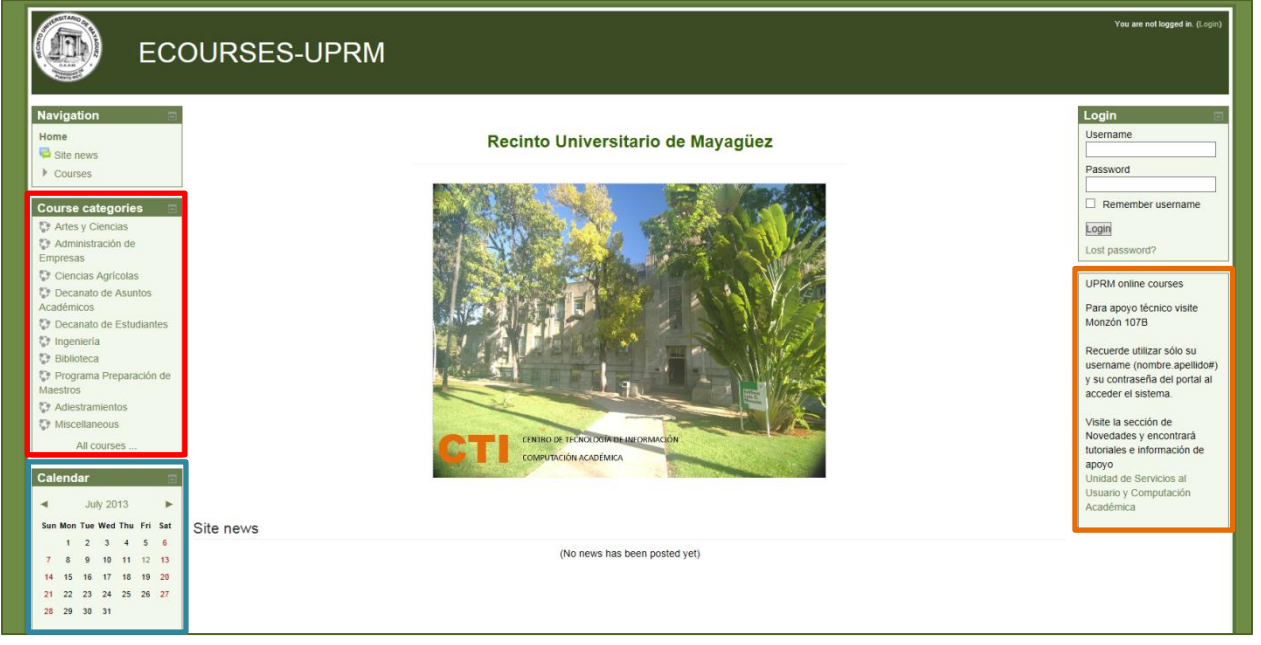

En la página principal del nuevo Moodle versión 2.5.1, observará cambios no sustanciales en la disposición de los Cursos, el Login y el calendario. Siga la leyenda de colores para que identifique las diferencias.

### **<http://moodle.uprm.edu/>**

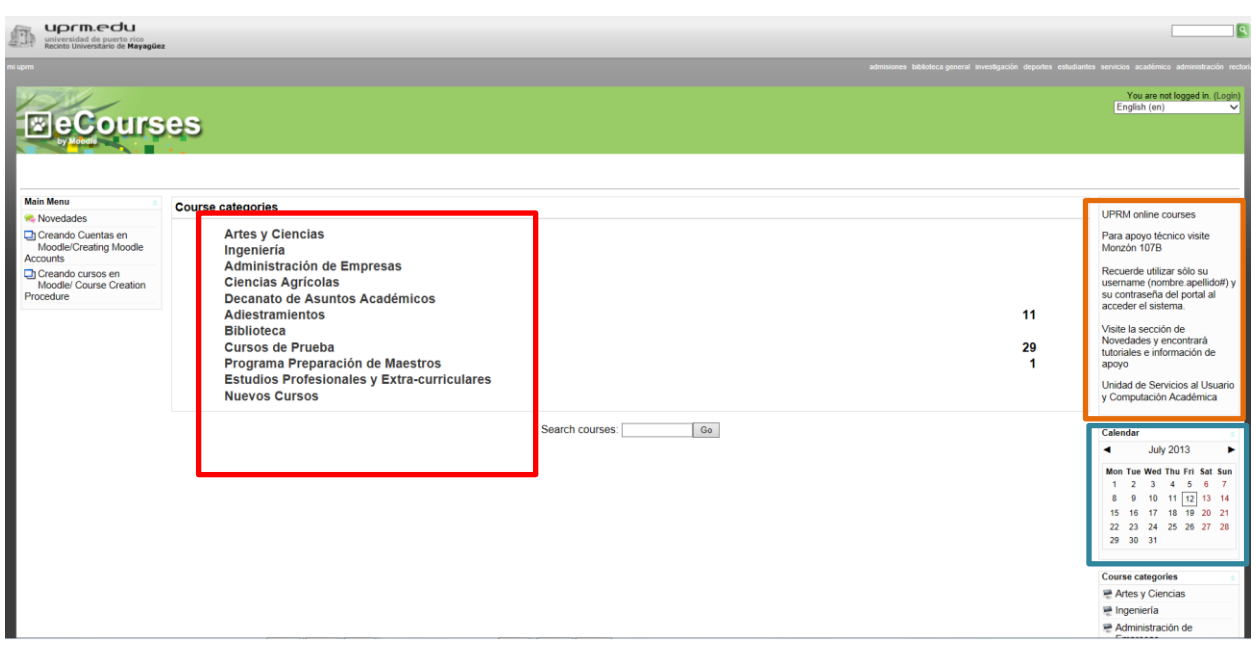

Para su conveniencia ubicamos la pantalla de Login como un elemento adicional en la ventana.

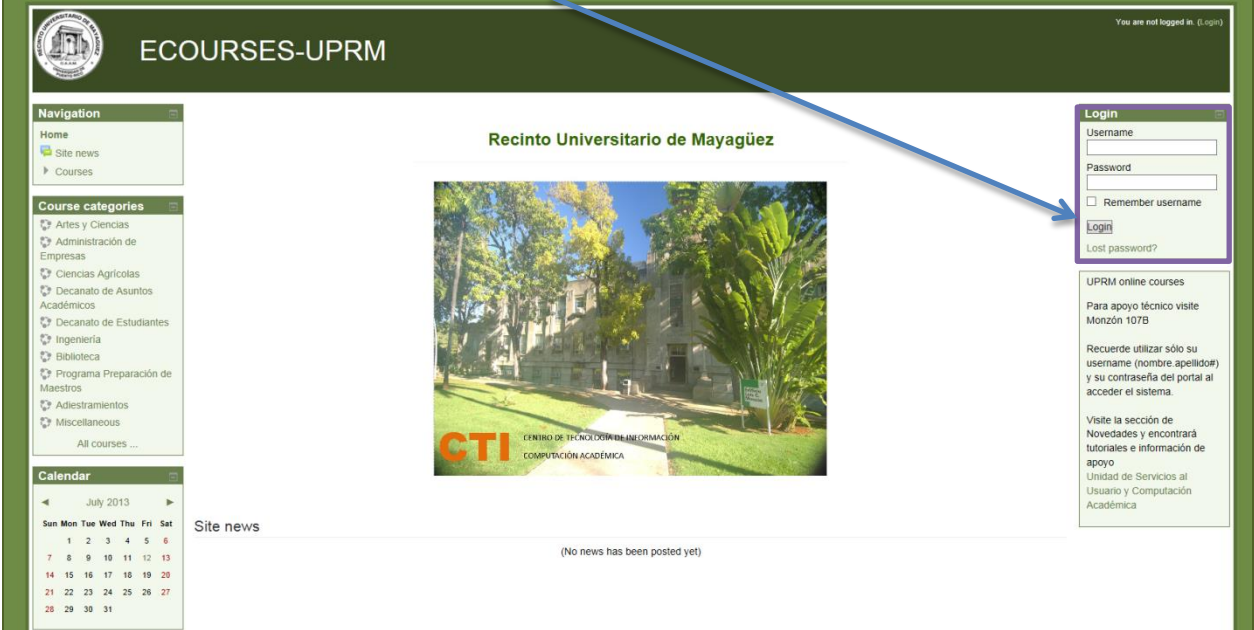

### **Course Request**

Para solicitar un curso (Course Request)

- Acceda a Moodle con los credenciales del portal y complete su *Profile*.
- Selecciones *All courses* para acceder la ventana donde encontrará la opción de *Course Request*.

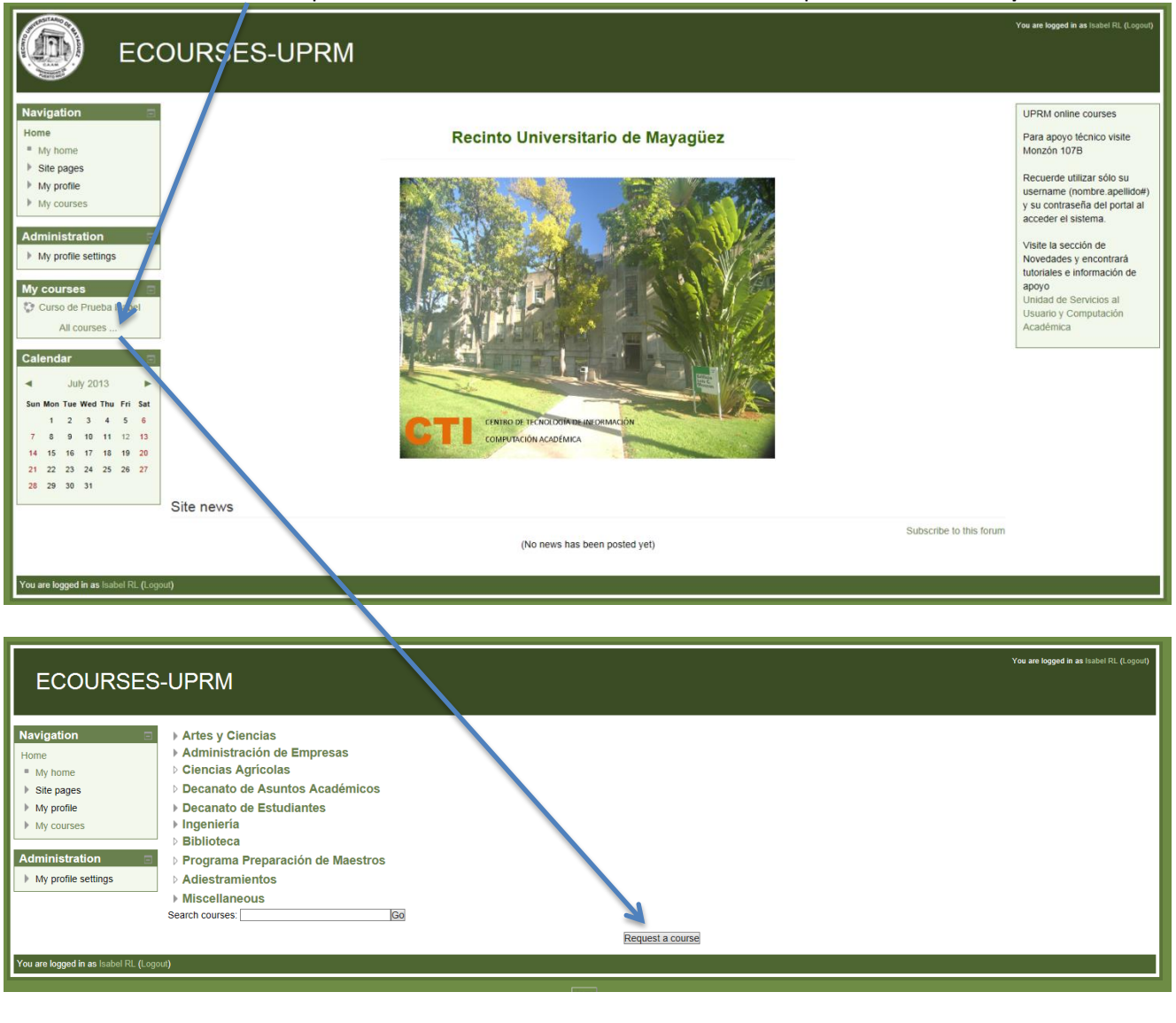

Asegúrese de llenar los encasillados con la información cuyo ejemplo observará a continuación y seleccionar *Request a course*. Esto permitirá los administradores crear el curso solicitado en la categoría correcta.

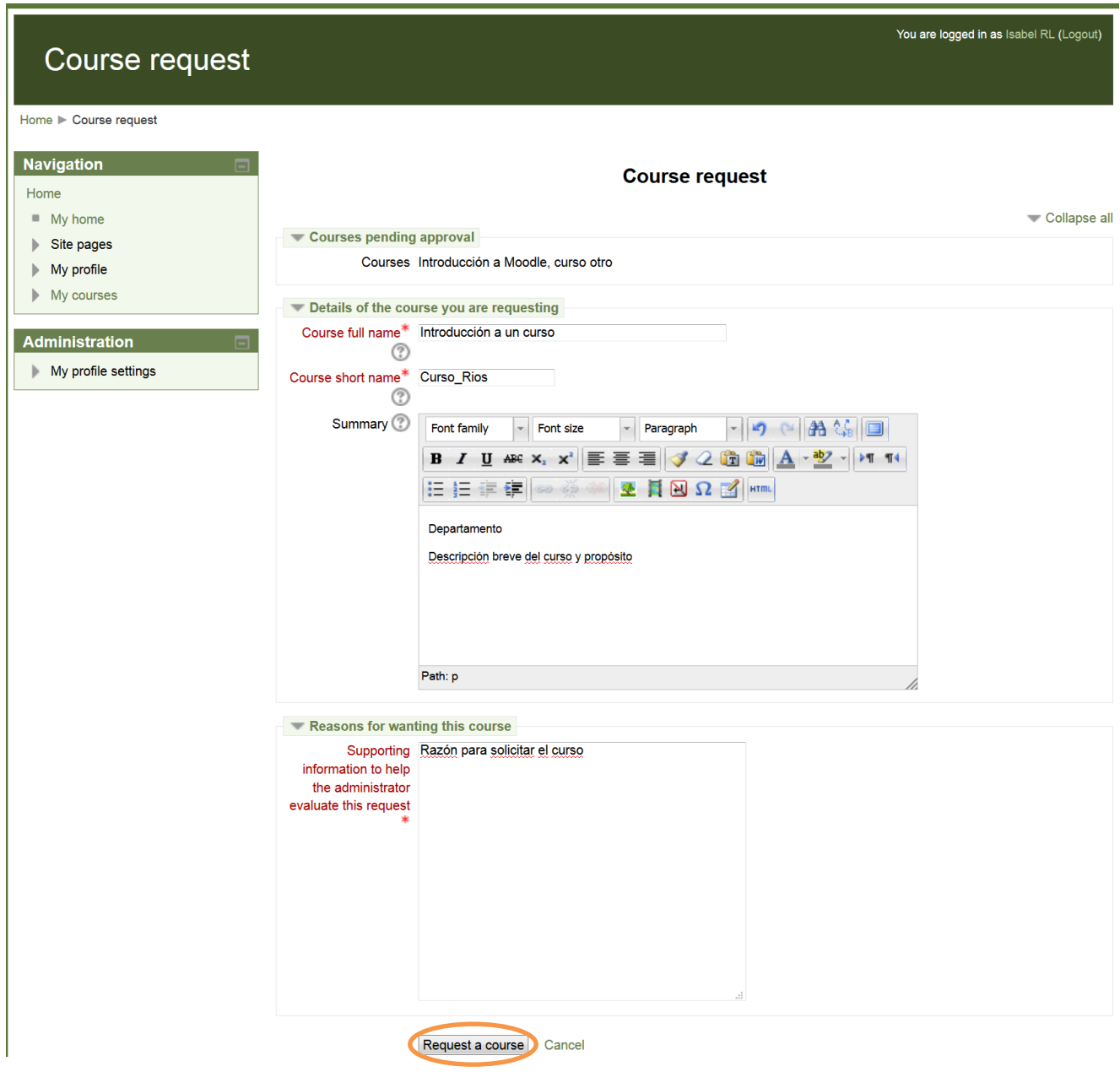

Los administradores de sistema le crearán su curso y recibirá un mensaje sobre la disponibilidad del mismo. Una vez se *logue* podrá ver su curso bajo la opción de My courses.

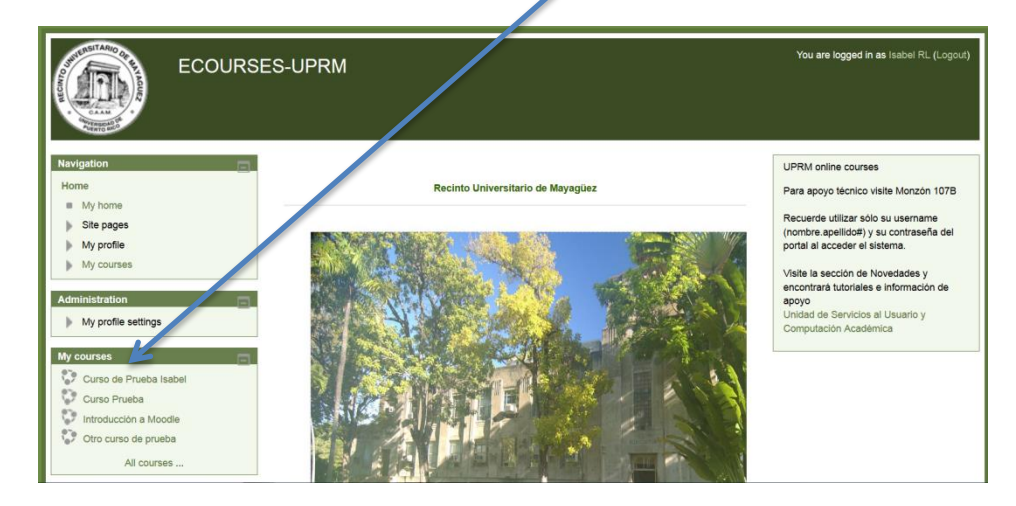

## **My private files**

Bajo la opción de My home page accederá la opción de My personal files. La misma funciona básicamente igual a Files en 1.9

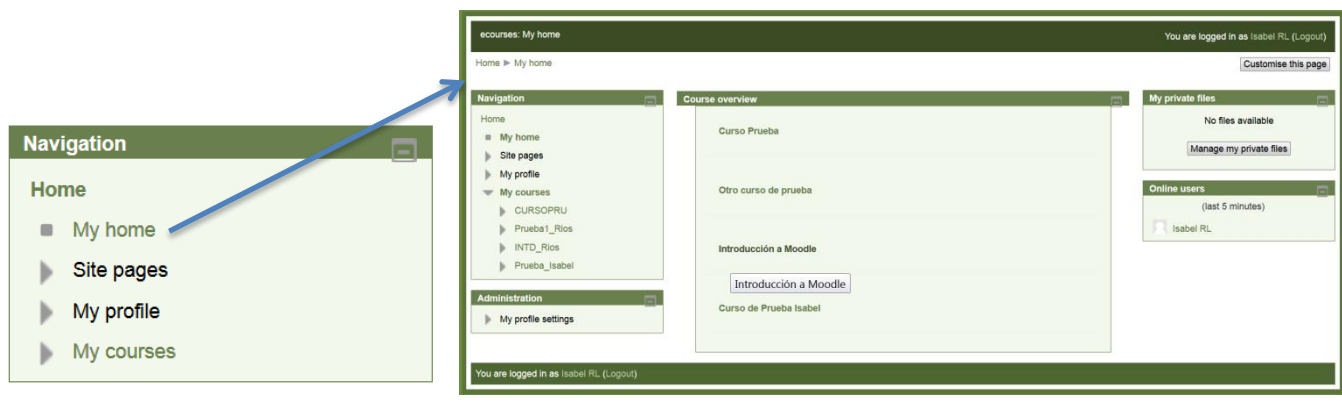

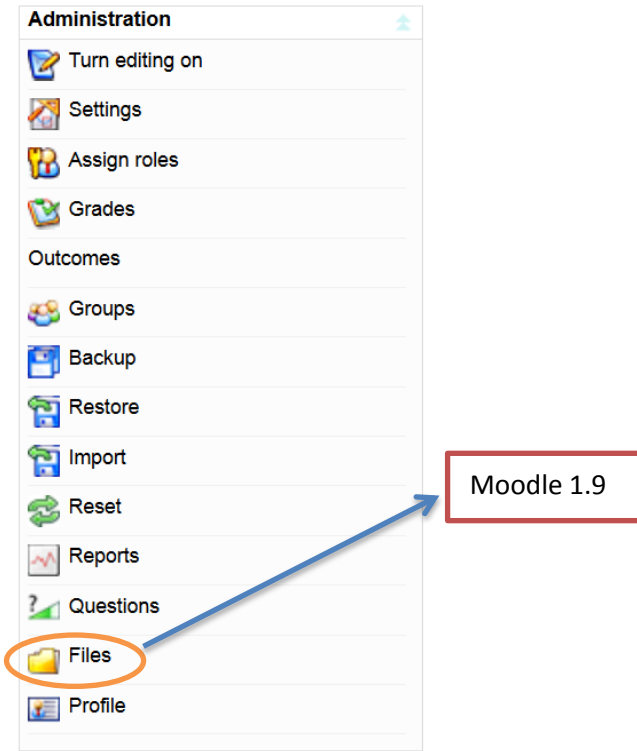

Es una herramienta actualizada y fácil de utilizar. Puede crear folder como en la versión anterior y como una nueva función para hacer *upload* utiliza *drag and drop* al nuevo folder. Siempre recuerde oprimir sobre *Save Change* antes de dejar la página.Es *drag and drop* también se puede hacer dentro de las secciones del curso y se hace *upload* automático del archivo a la sección determinada. Estos últimos, no se graban en *My private files,* sino que se pegan a la sección del curso donde se escogió hacer el *drag and drop.*

#### **Crear Folder**

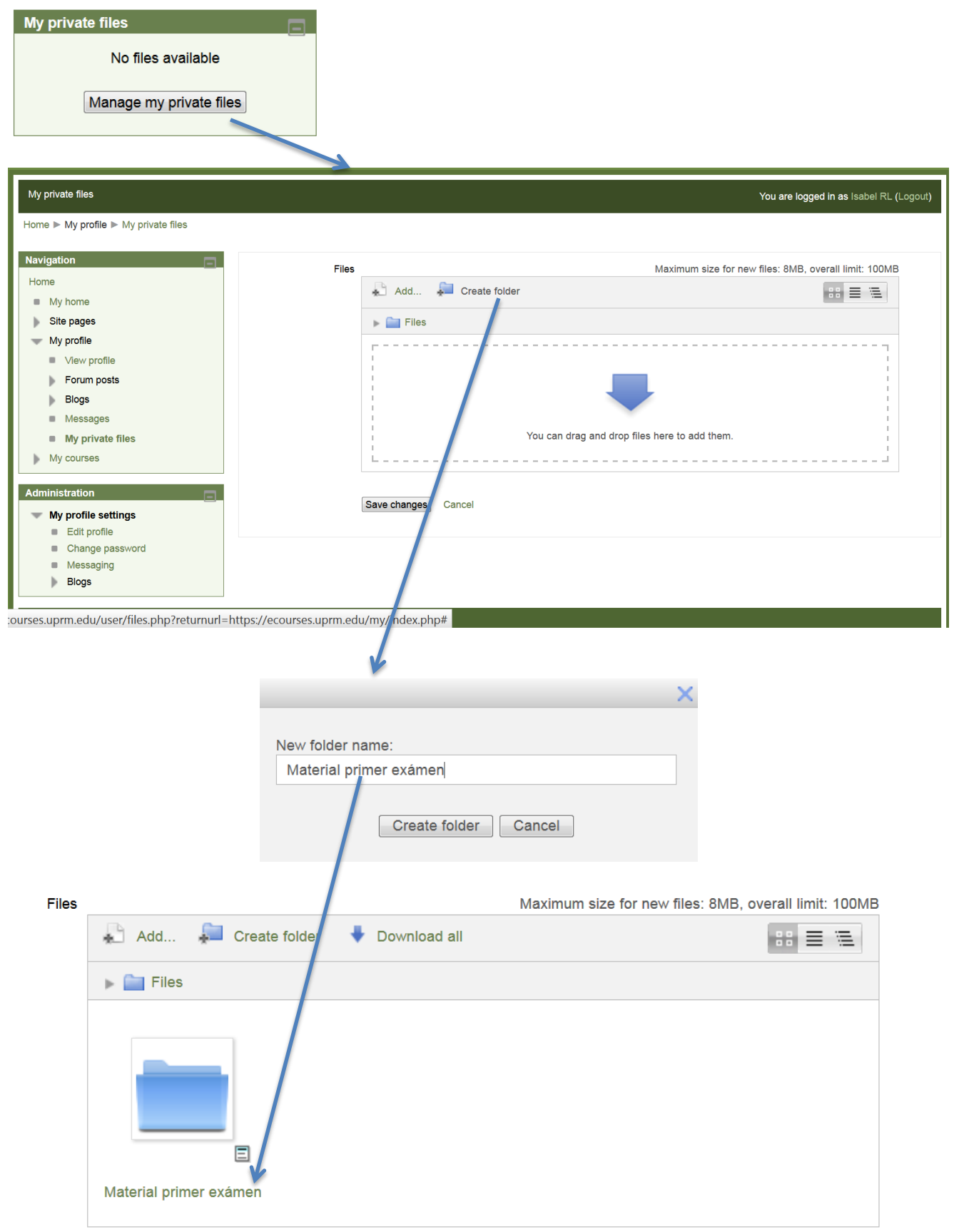

Save changes Cancel

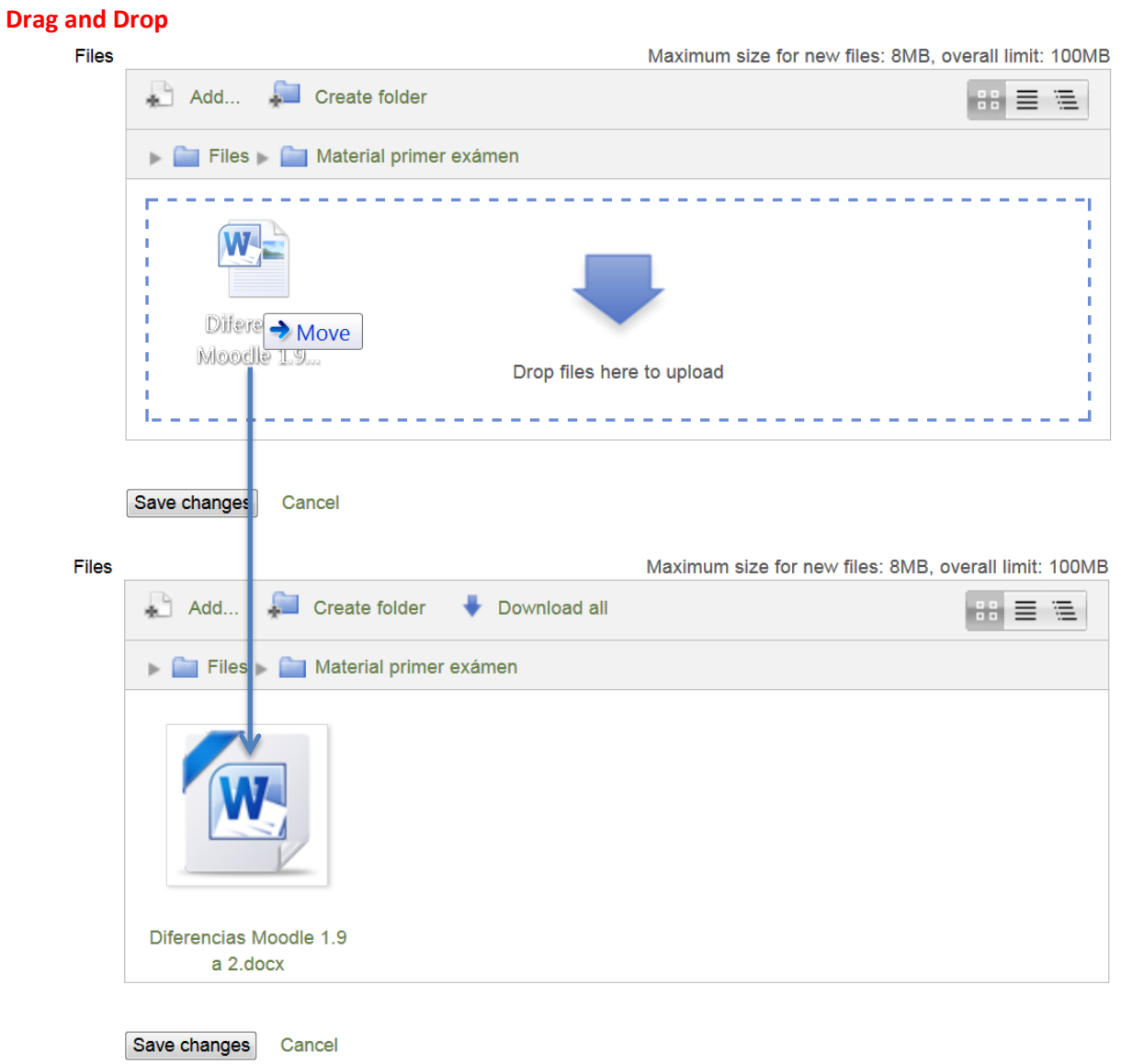

Información adicional la puede encontrar en [http://docs.moodle.org/25/en/Private\\_files.](http://docs.moodle.org/25/en/Private_files)

## **Editar su curso**

Como siempre debe oprimir sobre *Turn editing on* para comenzar a editar su curso.

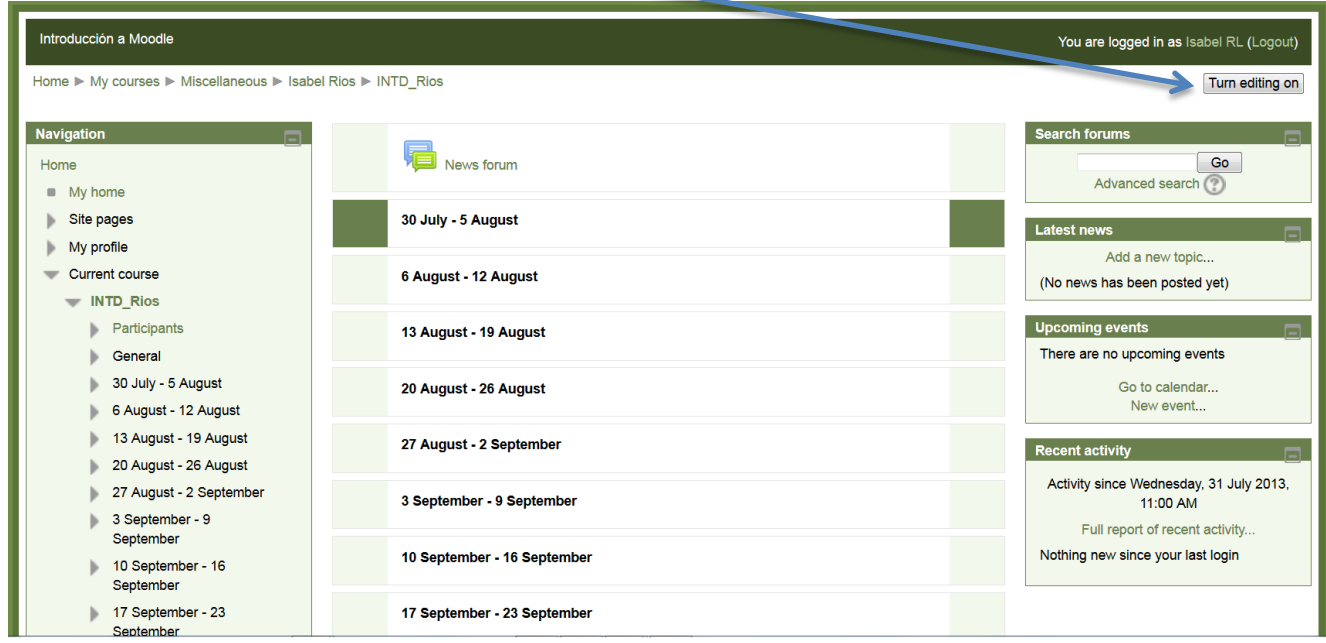

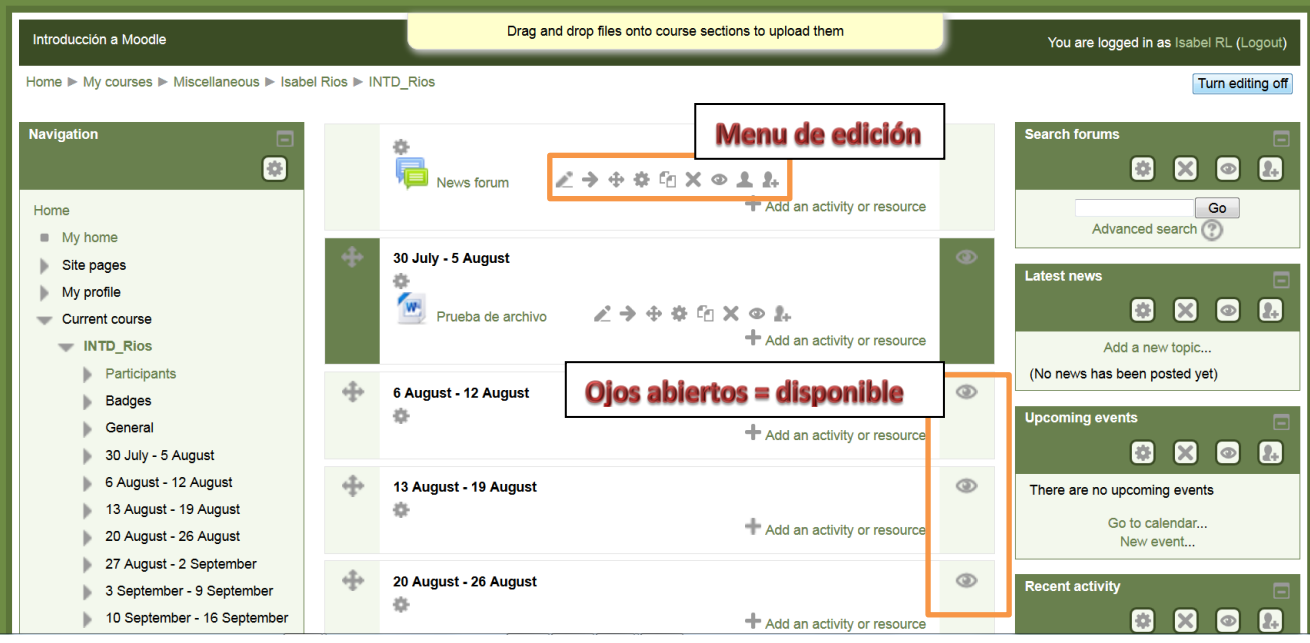

El default de las secciones es por tópico, no obstante la puede cambiar a periodos lecti Debajo de cada sección aparece lo que permite editar la sección.

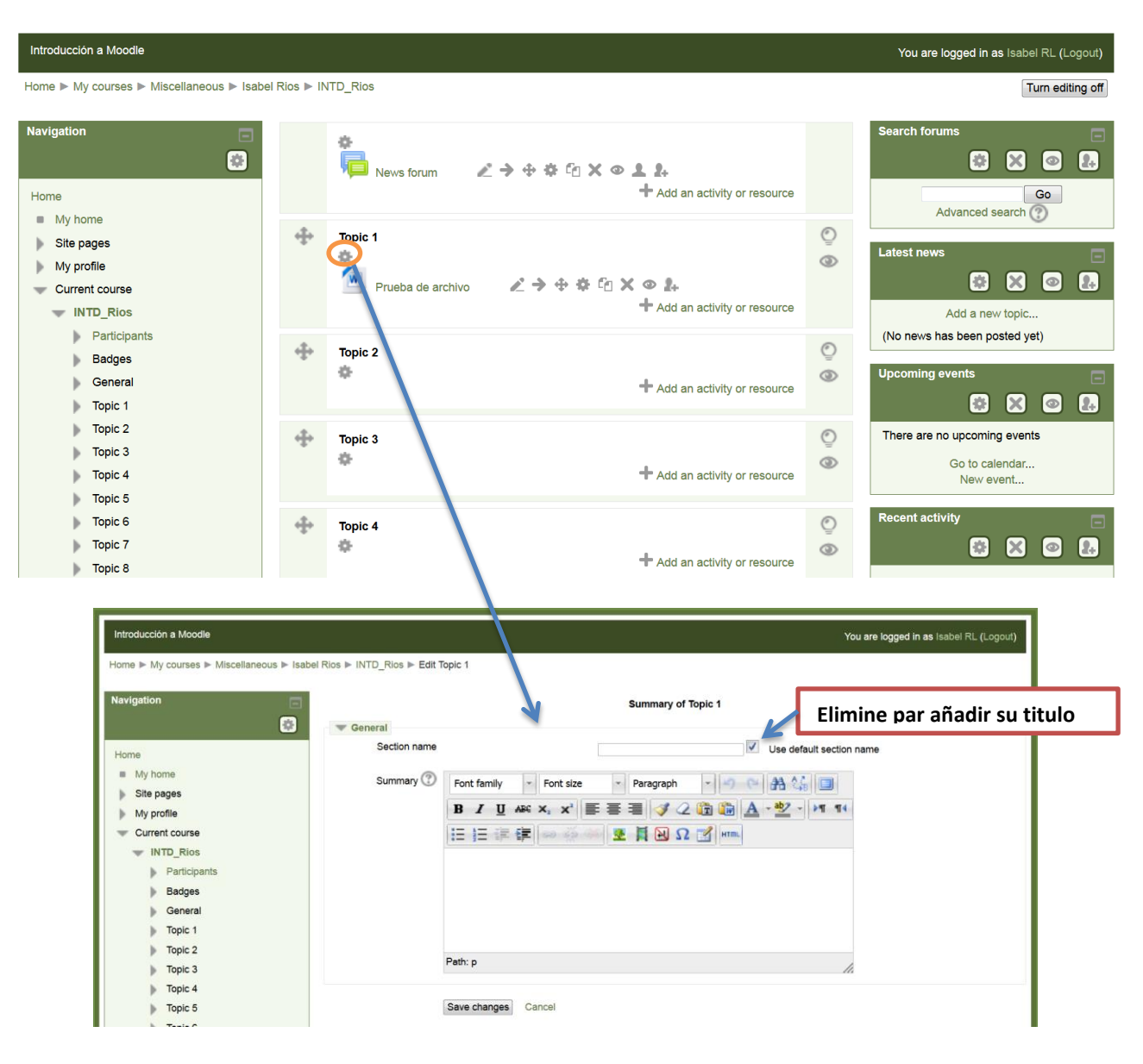

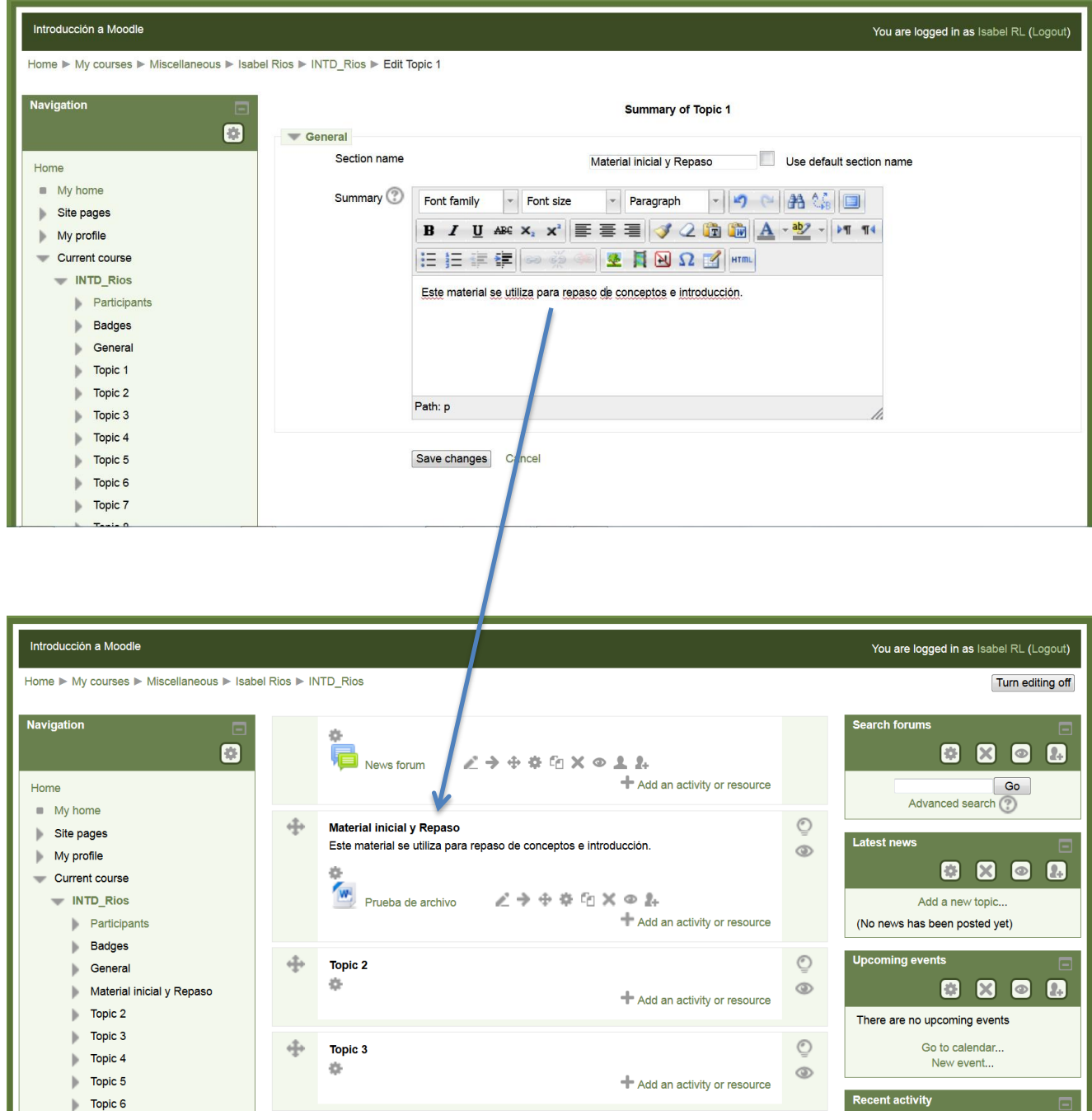

Así quedará su Tópico y descripción luego de guardar.

# **Añadir actividades y recursos**

Acceda la sección donde quiere añadir la actividad o recurso y escoja del listado de actividades.

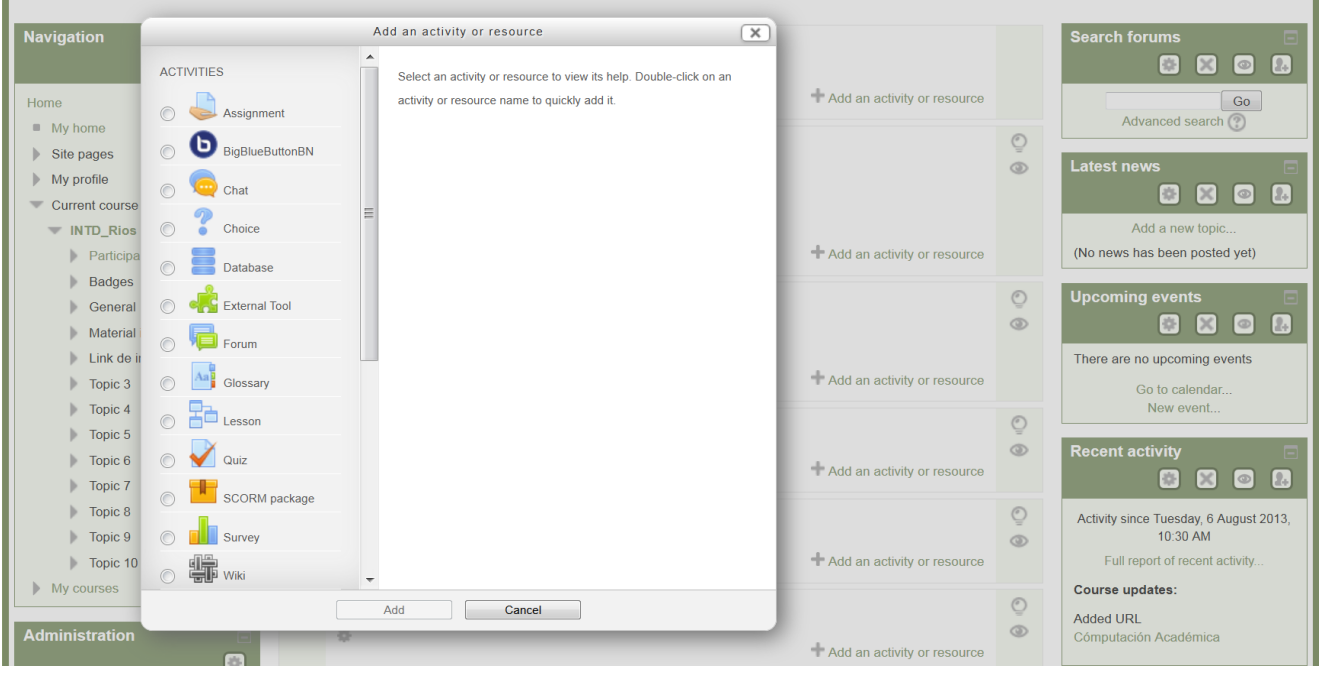

## **Actividad tipo Glosario**

Permite categorizar el material. Puede utilizarse por ejemplos para reglamentos o definir conceptos. Puede hacer drag and drop del archivo.

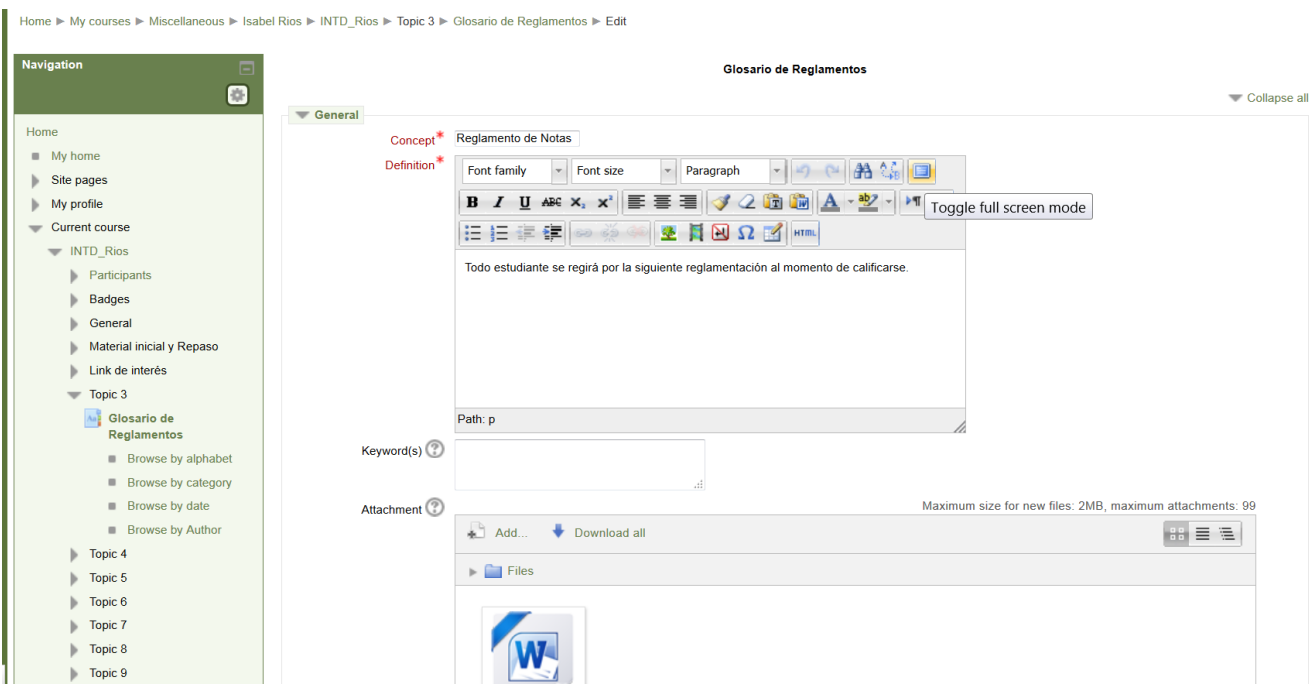

Cuando es accedido por el estudiante este puede verlo organizado de diferentes formas. Puede seguir editando para añadir nueva información

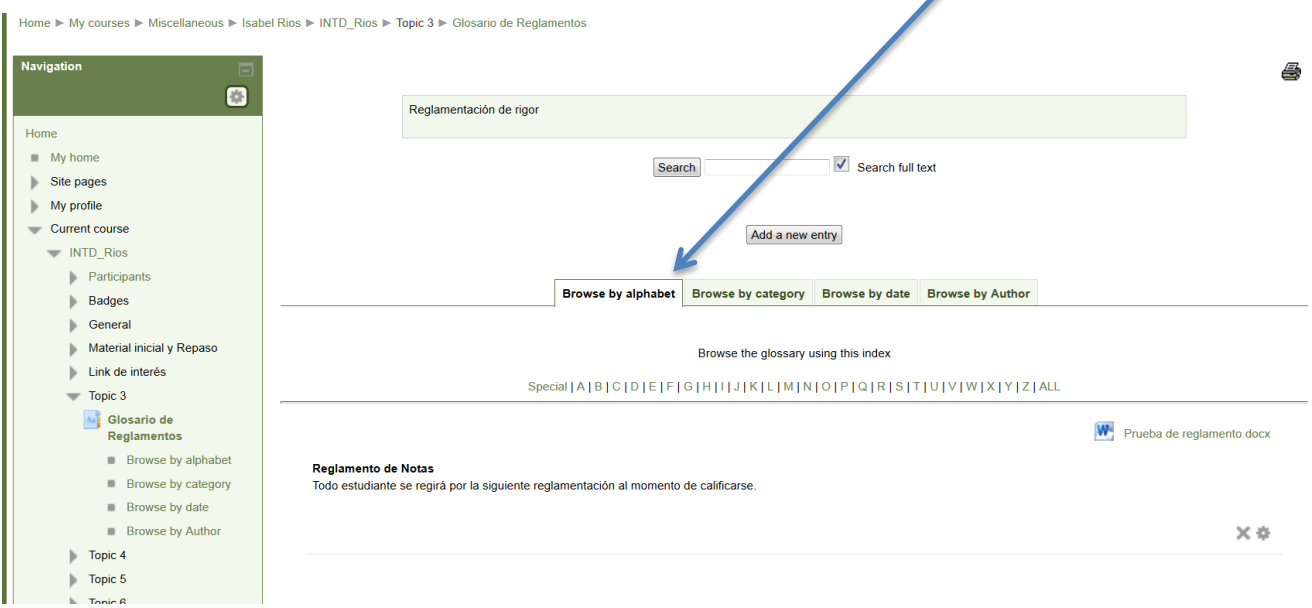

## **Administración del curso**

Las opciones de Administración están mucho más organizadas y las que aparecen con significa que es un Menú. Accede las opciones oprimiendo la flechita.

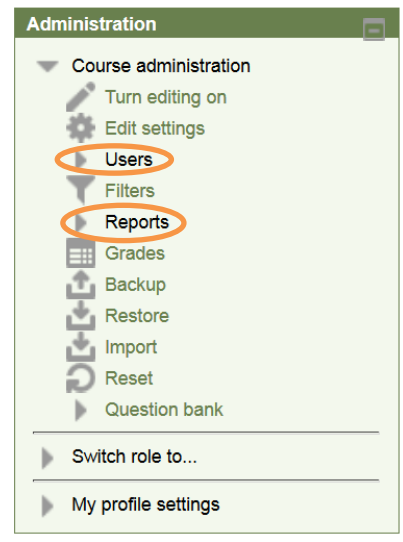

Por ejemplo, la opción del *Enrolment Key* , se encuentra en el menú de *Users, Enrolment methods, Self enrolment(student) .*

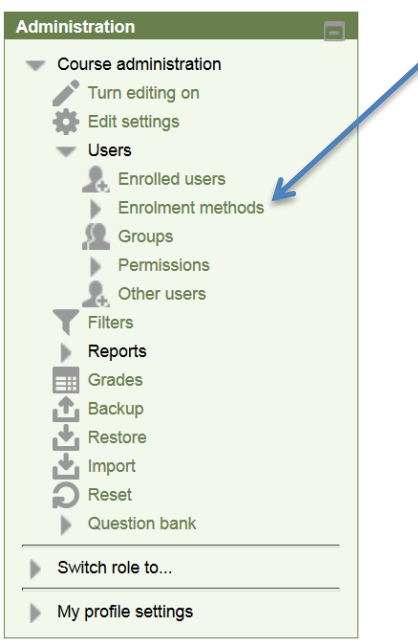

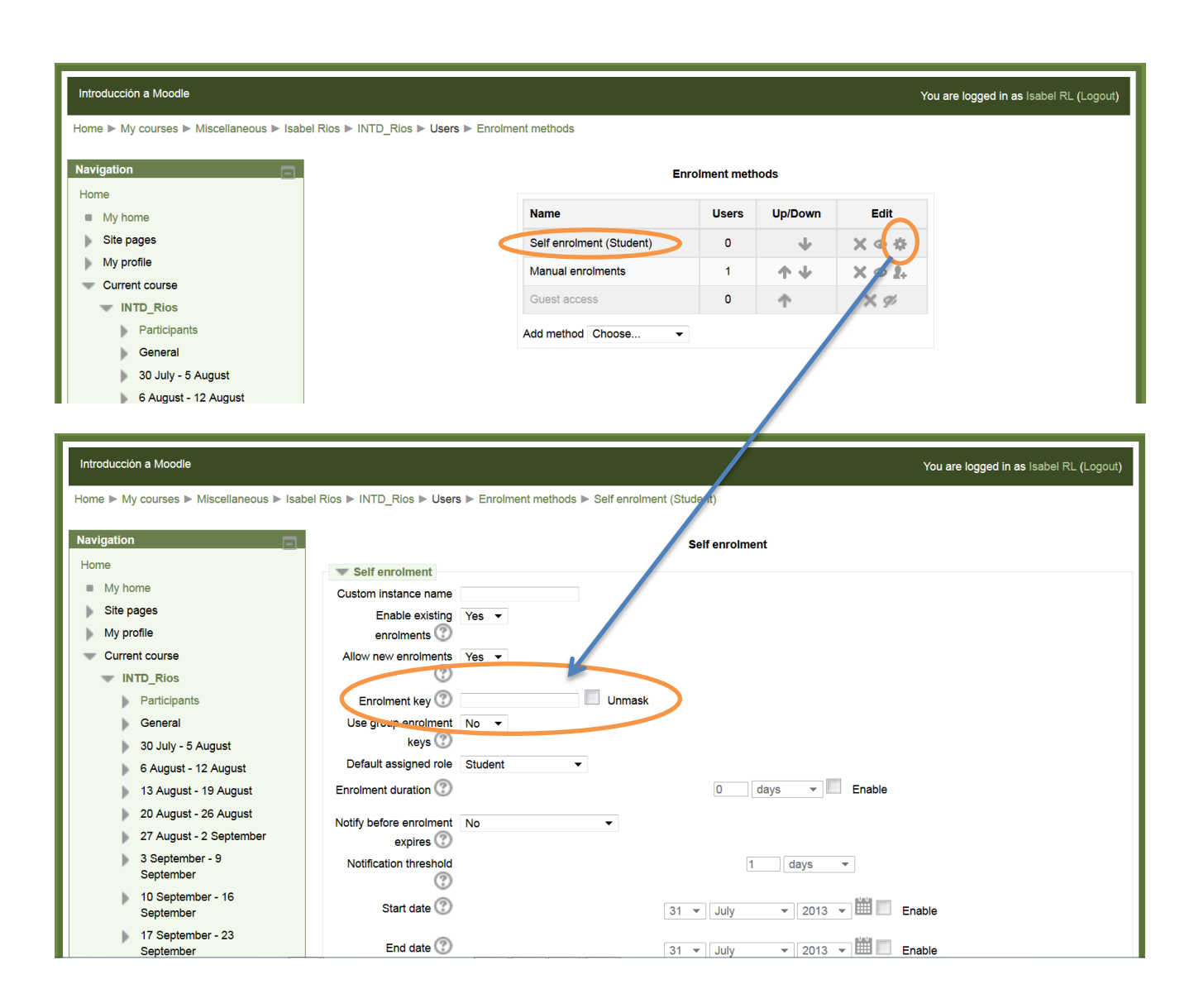